Mitsubishi Electric Corp.

# Lasuan A Series

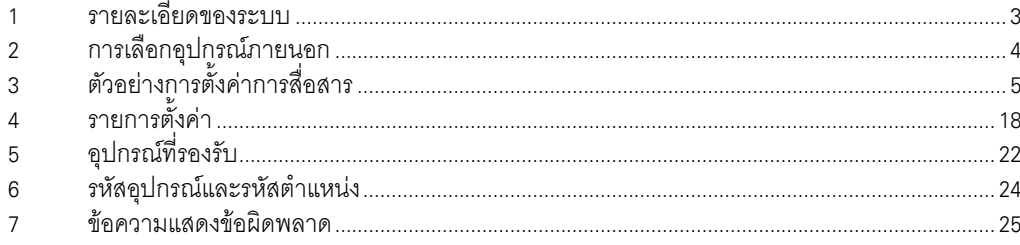

## ข้อมูลเบื้องต้น

.<br>คู่มือนี้จะอธิบายถึงวิธีเชื่อมต่อจอแสดงผล (GP3000 series) เข้ากับอุปกรณ์ภายนอก (PLC เป้าหมาย) โดยคุณสามารถดูคำอธิบายขั้นตอนการเชื่อมต่อได้ในส่วนต่าง ๆ ต่อไปนี้

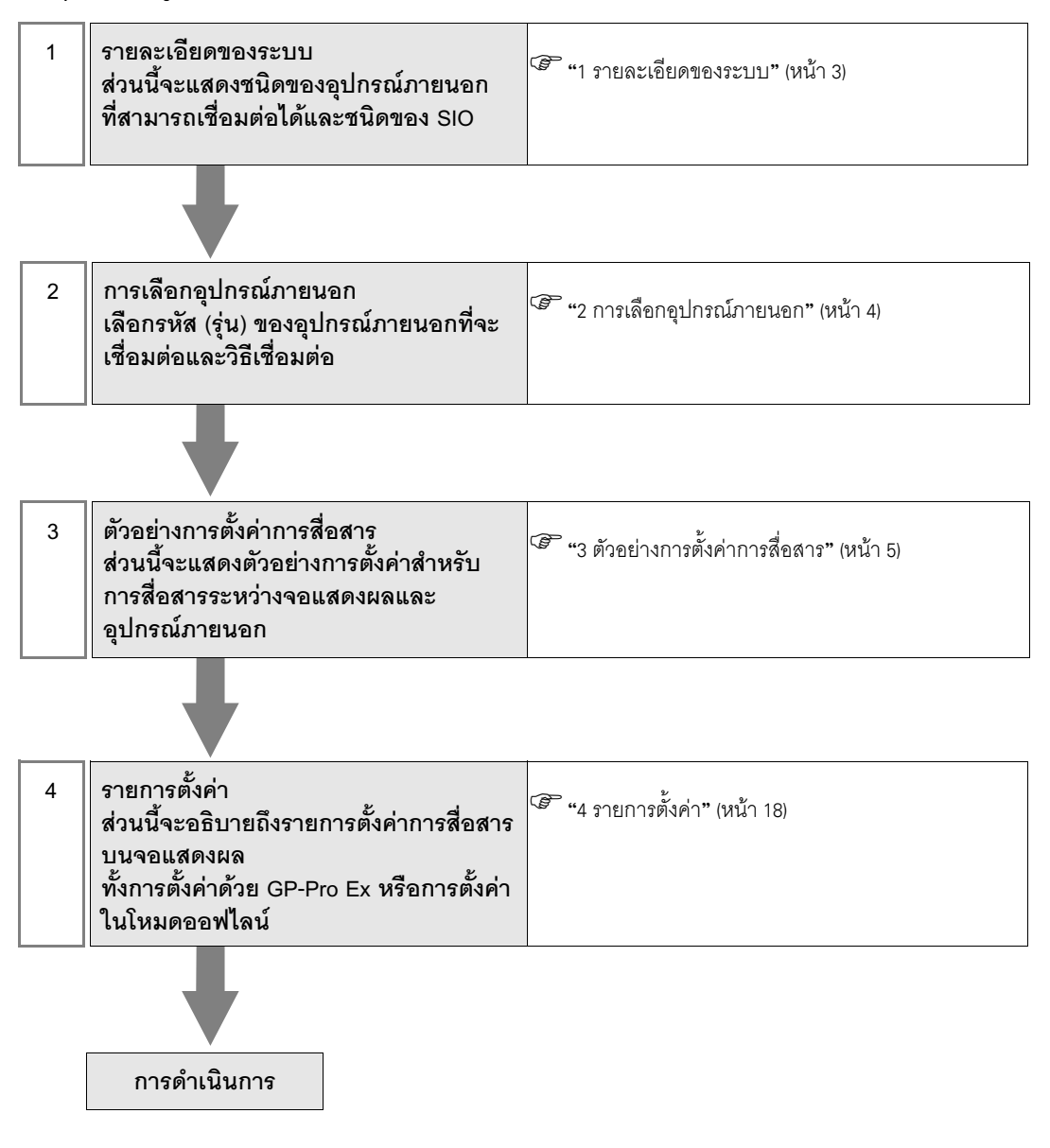

## 1 รายละเอียดของระบบ

รายละเอียดของระบบเมื่อต่อเชื่อมอุปกรณ์ภายนอกของ Mitsubishi Electric Corp. เข้ากับจอแสดงผลมีดังต่อไปนี้

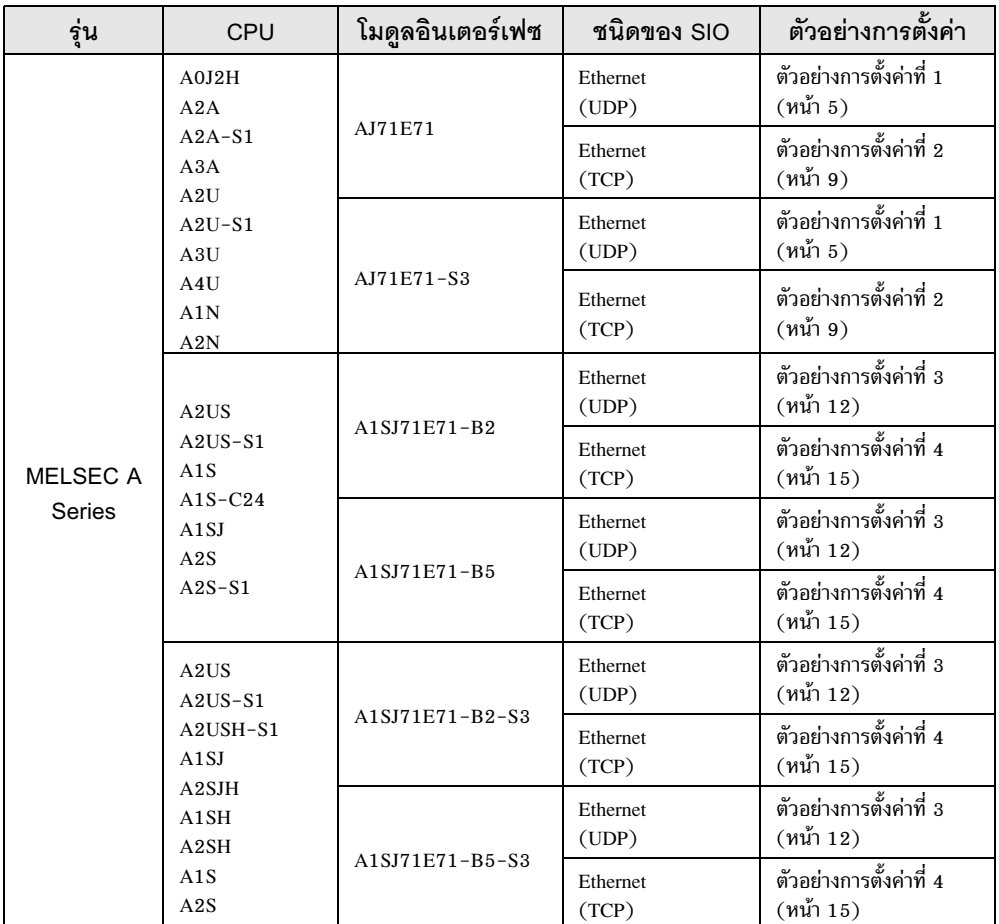

## ■ รายละเอียดในการเชื่อมต่อ

• การเชื่อมต่อแบบ 1:1

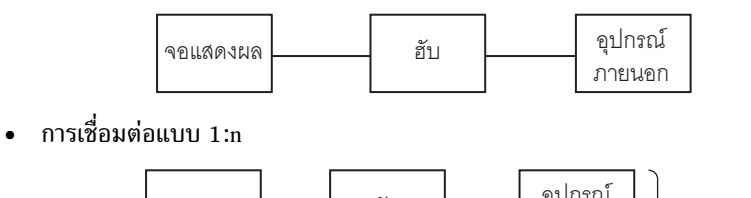

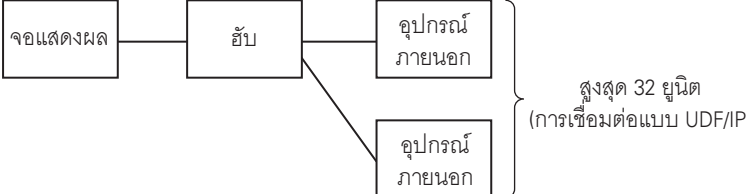

# 2 การเลือกอุปกรณ์ภายนอก

เลือกอุปกรณ์ภายนอกที่จะเชื่อมต่อกับจอแสดงผล

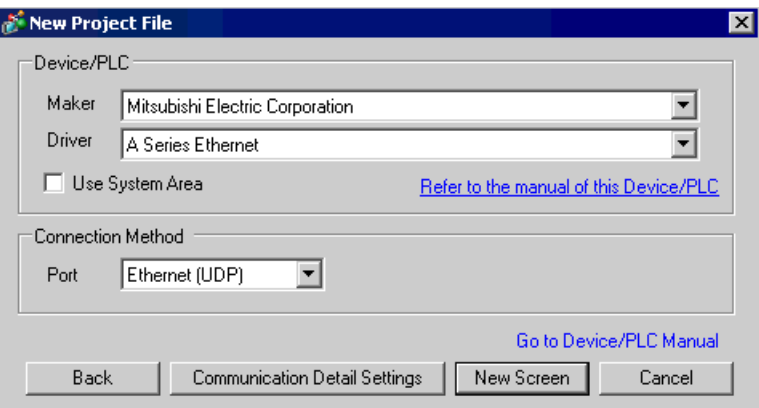

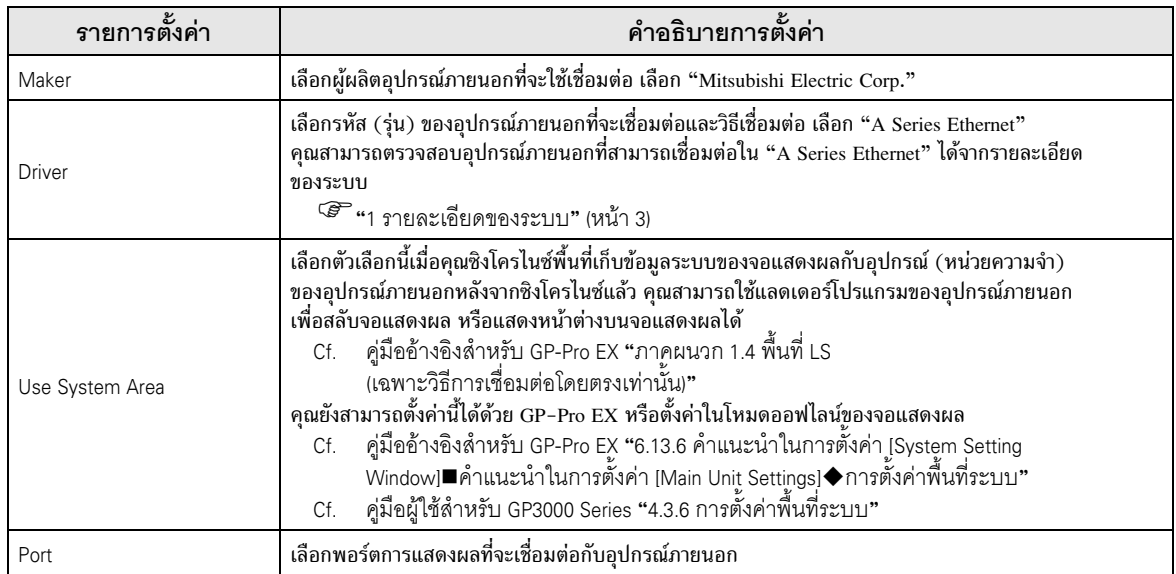

#### ตัวอย่างการตั้งค่าการสื่อสาร 3

ตัวอย่างการตั้งค่าการสื่อสารของจอแสดงผลและอุปกรณ์ภายนอกตามที่ Pro-face แนะนำ<br>เมื่อใช้ MELSEC A Series ให้ใช้ GP-Pro EX และแลดเดอร์ซอฟต์แวร์เพื่อตั้งค่าตามภาพด้านล่างนี้

#### ้ตัวอย่างการตั้งค่าที่ 1  $3.1$

## ■ การตั้งค่า GP-Pro EX

## ◆ การตั้งค่าการสื่อสาร

หากต้องการแสดงหน้าจอการตั้งค่า ให้เลือก [Device/PLC Settings] จาก [System setting window] ในพื้นที่ทำงาน

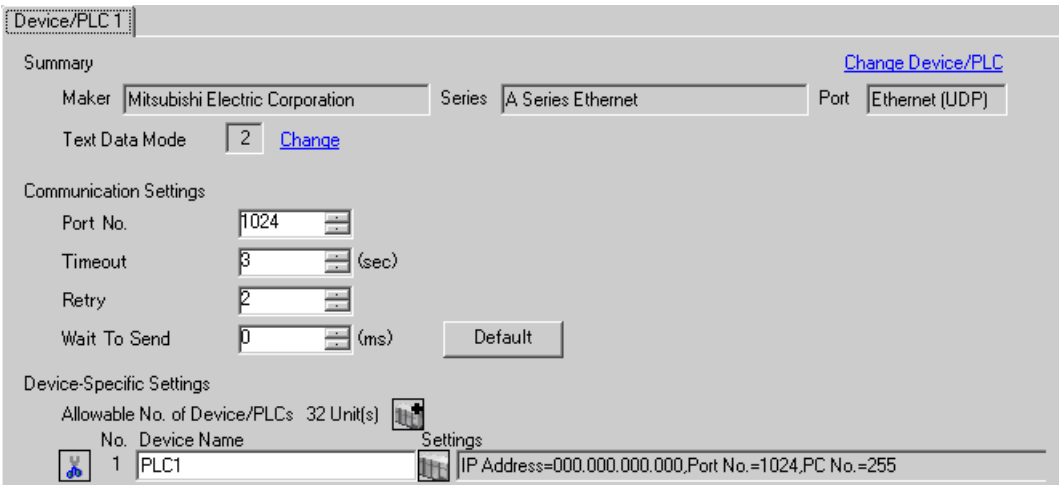

## ◆ การตั้งค่าอุปกรณ์

หากต้องการแสดงหน้าจอการตั้งค่า ให้คลิก [[[ ([การตั้งค่า]) ของอุปกรณ์ภายนอกที่คุณต้องการตั้งค่าจาก [Device-Specific Settings] ของ [Device/PLC Settings]

เมื่อคุณเชื่อมต่ออุปกรณ์ภายนอกหลายเครื่อง ให้คลิก [He] จาก [Device-Specific Settings] ของ [Device/PLC Settings] เพื่อเพิ่มอุปกรณ์ภายนอกเครื่องอื่น ๆ อีก

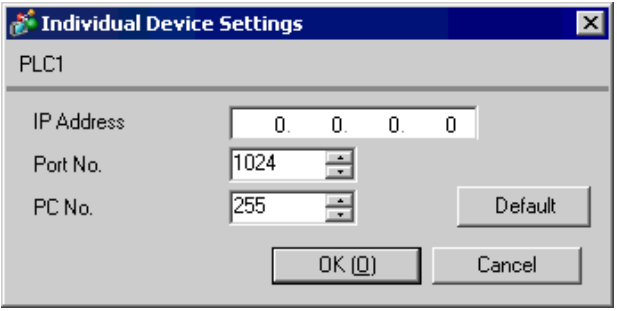

## ♦ หมายเหตุ

- โปรดตรวจสอบตำแหน่ง IP กับผู้ดูแลเน็ตเวิร์ก ห้ามตั้งค่าตำแหน่ง IP ช้ำกัน
- ตั้งค่าตำแหน่ง IP บนอุปกรณ์ภายนอกให้กับตำแหน่ง IP ใน Device-Specific Settings  $\bullet$
- ์ คุณจำเป็นต้องตั้งค่าตำแหน่ง IP บนการแสดงผลในโหมดออฟไลน์ของจอแสดงผล
- ข้อจำกัดเมื่อคุณใช้ UDP/IP เพื่อเข้าใช้ข้อมูล PLC หลายเครื่องผ่านทางเน็ตเวิร์กมีดังต่อไปนี้  $\bullet$ 
	- เมื่อคุณตั้งค่าความถี่ในการลองใหม่เป็นศูนย์ ข้อความแสดงข้อผิดพลาด "Response timed out for initial  $\bullet$ communication command" จะแสดงขึ้นเมื่อเริ่มทำงาน
	- ้เมื่อเริ่มทำงาน คุณไม่สามารถอ่านข้อมูลอุปกรณ์ได้จนกว่าจะครบระยะเวลาไทม์เอาต์หนึ่งครั้ง  $\bullet$

# ■ การตั้งค่าของอุปกรณ์ภายนอก

หากต้องการสื่อสารกับ MELSEC-A Series (ชุดอุปกรณ์เชื่อมต่อ Ethernet) ด้วยจอแสดงผล คุณจำเป็นต้องตั้งค่า 

## ◆ ตัวอย่างแลดเดอร์โปรแกรม

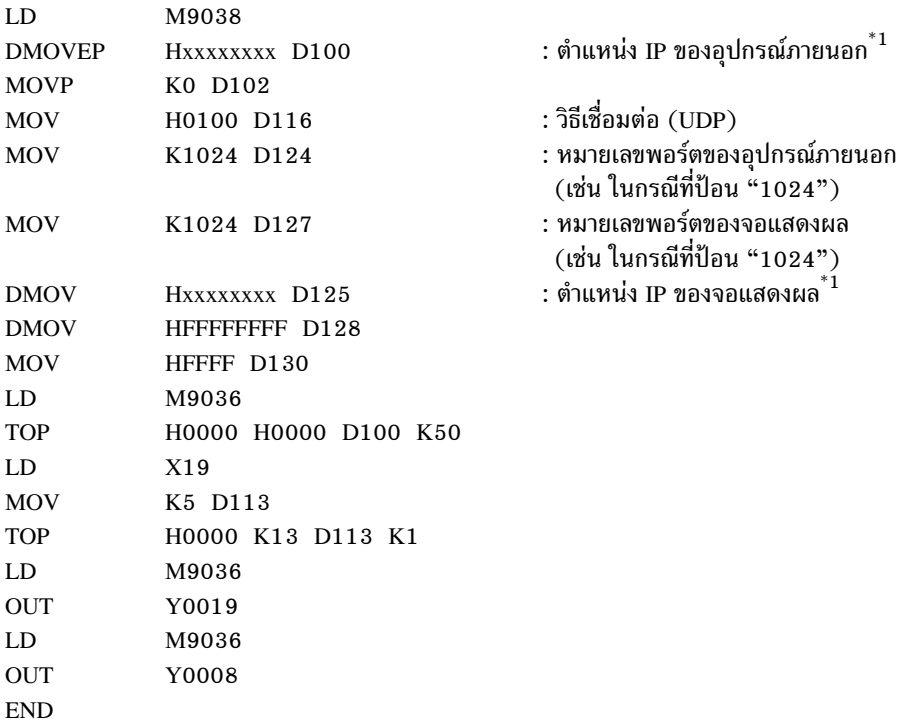

xxxxxxxx หมายถึงตำแหน่ง IP (ในรูปแบบเลขฐานสิบหก) โปรดตรวจสอบตำแหน่ง IP กับผู้ดูแลเน็ตเวิร์ก  $*1:$ ห้ามตั้งค่าตำแหน่ง IP ซ้ำกัน

• ห้ามนำตำแหน่งที่ใช้ในการตั้งค่าการสื่อสารบนอุปกรณ์ภายนอก (ตำแหน่ง D100 หรือสูงกว่า<br>ในกรณีข้างบน) มาใช้ซ้ำเป็นตำแหน่งเริ่มต้นของพื้นที่ระบบบนจอแสดงผลการตั้งค่า ข้อสำคัญ

## ◆ การตั้งค่าชุดอุปกรณ์เชื่อมต่อ

สวิตช์ตั้งค่าโหมด

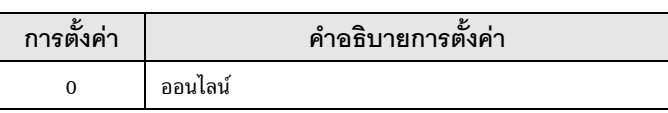

สวิตช์ตั้งค่าเงื่อนไขการสื่อสาร

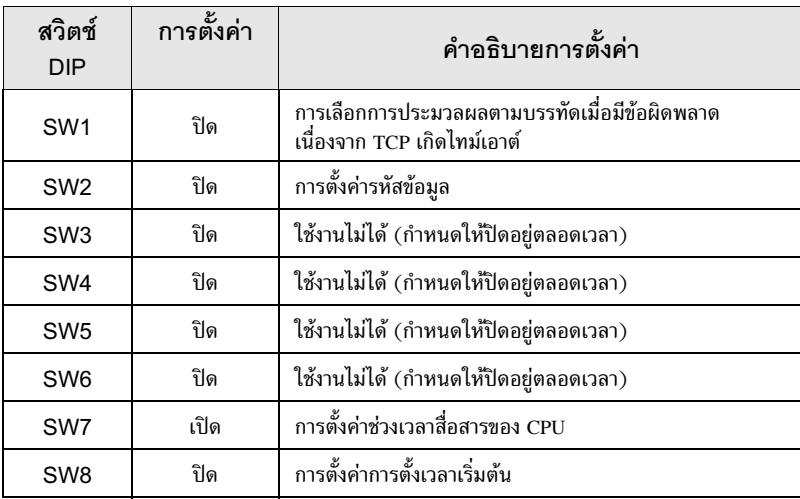

## $\blacklozenge$ หมายเหตุ

- โปรดตรวจสอบตำแหน่ง IP กับผู้ดูแลเน็ตเวิร์ก ห้ามตั้งค่าตำแหน่ง IP ซ้ำกัน
- ปิด (รหัสเลขฐานสอง) สวิตช์รหัสข้อมูลของอุปกรณ์ภายนอกไว้เสมอ
- เมื่อคุณเขียนข้อมูลจากจอแสดงผลระหว่างการทำงานของอุปกรณ์ภายนอก ให้ตั้งค่าให้เขียนข้อมูลได้  $\bullet$

#### ตัวอย่างการตั้งค่าที่ 2  $3.2$

∎ การตั้งค่า GP-Pro FX

## ◆ การตั้งค่าการสื่อสาร

หากต้องการแสดงหน้าจอการตั้งค่า ให้เลือก [Device/PLC Settings] จาก [System setting window] ในพื้นที่ทำงาน

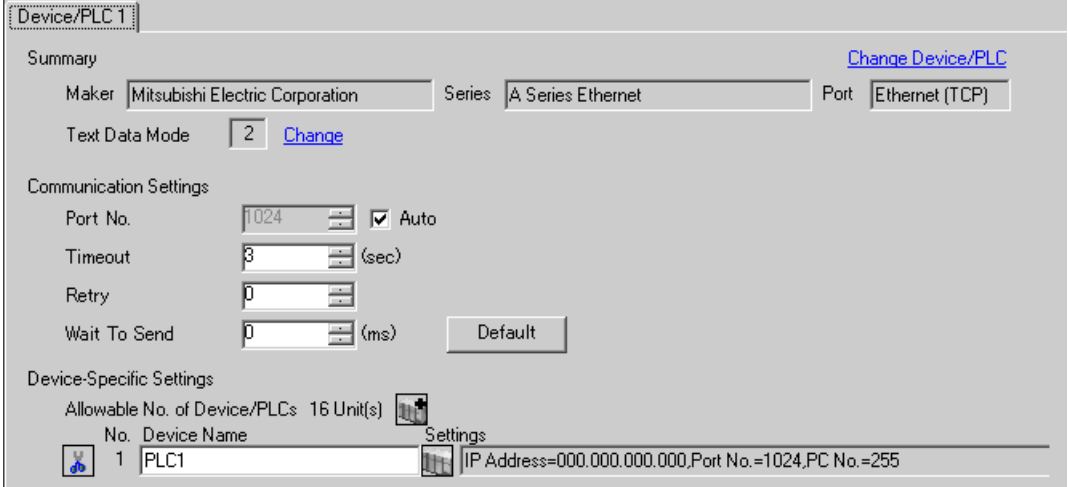

## ◆ การตั้งค่าอุปกรณ์

ี หากต้องการแสดงหน้าจอการตั้งค่า ให้คลิก [[[ ([การตั้งค่า]) ของอุปกรณ์ภายนอกที่คุณต้องการตั้งค่าจาก [Device-Specific Settings] ของ [Device/PLC Settings]

เมื่อคุณเชื่อมต่ออุปกรณ์ภายนอกหลายเครื่อง ให้คลิก [He จาก [Device-Specific Settings] ของ [Device/PLC Settings] เพื่อเพิ่มอุปกรณ์ภายนอกเครื่องอื่น ๆ อีก

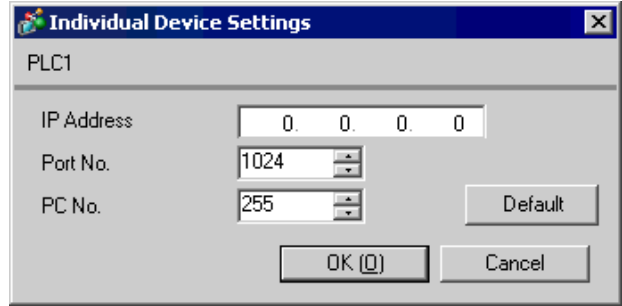

#### ♦ หมายเหตุ

- โปรดตรวจสอบตำแหน่ง IP กับผู้ดูแลเน็ตเวิร์ก ห้ามตั้งค่าตำแหน่ง IP ช้ำกัน
- ตั้งค่าตำแหน่ง IP บนอุปกรณ์ภายนอกให้กับตำแหน่ง IP ใน Device-Specific Settings
- ์ คุณจำเป็นต้องตั้งค่าตำแหน่ง IP บนการแสดงผลในโหมดออฟไลน์ของจอแสดงผล  $\bullet$

# ■ การตั้งค่าของอุปกรณ์ภายนอก

หากต้องการสื่อสารกับ MELSEC-A Series (ชุดอุปกรณ์เชื่อมต่อ Ethernet) ด้วยจอแสดงผล คุณจำเป็นต้อง ์ ตั้งค่าแลดเดอร์โปรแกรมของอุปกรณ์ภายนอกและสวิตช์ DIP ของชุดอุปกรณ์เชื่อมต่อ Ethernet คุณสามารถ ์ ดูตัวอย่างการตั้งค่าแลดเดอร์โปรแกรมและสวิตช์ DIP ได้ที่ด้านล่าง

## ◆ ตัวอย่างแลดเดอร์โปรแกรม

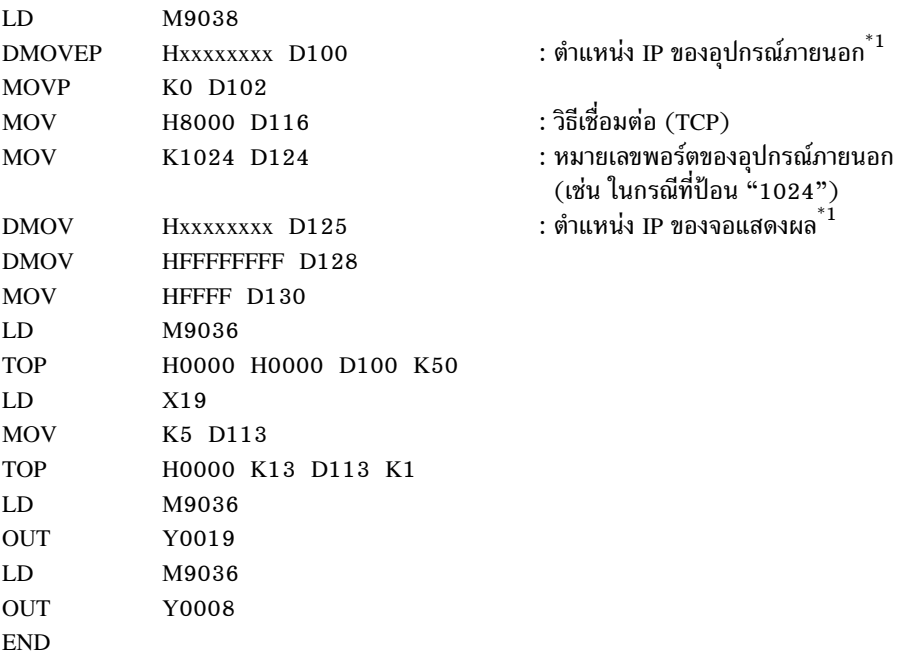

xxxxxxxx หมายถึงตำแหน่ง IP (ในรูปแบบเลขฐานสิบหก) โปรดตรวจสอบตำแหน่ง IP กับผู้ดูแลเน็ตเวิร์ก  $*1$ : ์ ห้ามตั้งค่าตำแหน่ง IP ซ้ำกัน

• ห้ามนำตำแหน่งที่ใช้ในการตั้งค่าการสื่อสารบนอุปกรณ์ภายนอก (ตำแหน่ง D100 หรือสูงกว่า<br>ในกรณีข้างบน) มาใช้ซ้ำเป็นตำแหน่งเริ่มต้นของพื้นที่ระบบบนจอแสดงผลการตั้งค่า <u>ข้อ</u>สำคัญ

## ◆ การตั้งค่าชุดอุปกรณ์เชื่อมต่อ

สวิตช์ตั้งค่าโหมด

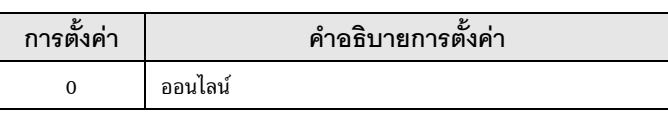

สวิตช์ตั้งค่าเงื่อนไขการสื่อสาร

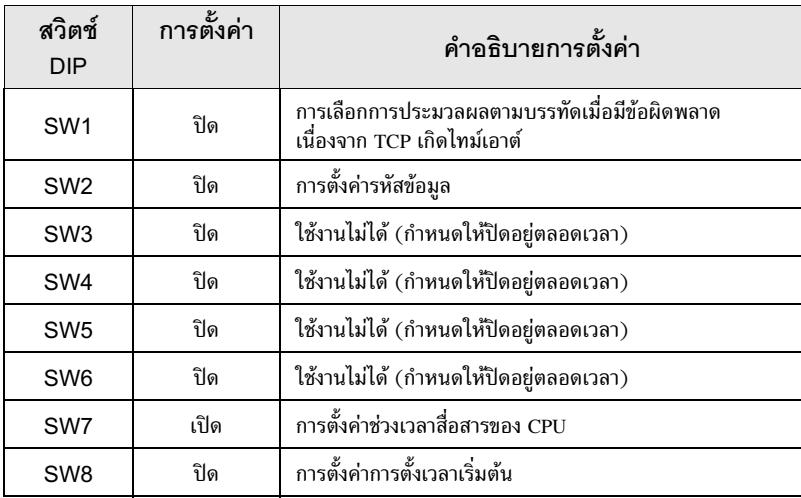

## ♦ หมายเหตุ

- โปรดตรวจสอบตำแหน่ง IP กับผู้ดูแลเน็ตเวิร์ก ห้ามตั้งค่าตำแหน่ง IP ซ้ำกัน
- ปิด (รหัสเลขฐานสอง) สวิตช์รหัสข้อมูลของอุปกรณ์ภายนอกไว้เสมอ
- เมื่อคุณเขียนข้อมูลจากจอแสดงผลระหว่างการทำงานของอุปกรณ์ภายนอก ให้ตั้งค่าให้เขียนข้อมูลได้  $\bullet$

#### ตัวอย่างการตั้งค่าที่ 3  $3.3$

∎ การตั้งค่า GP-Pro FX

## ◆ การตั้งค่าการสื่อสาร

หากต้องการแสดงหน้าจอการตั้งค่า ให้เลือก [Device/PLC Settings] จาก [System setting window] ในพื้นที่ทำงาน

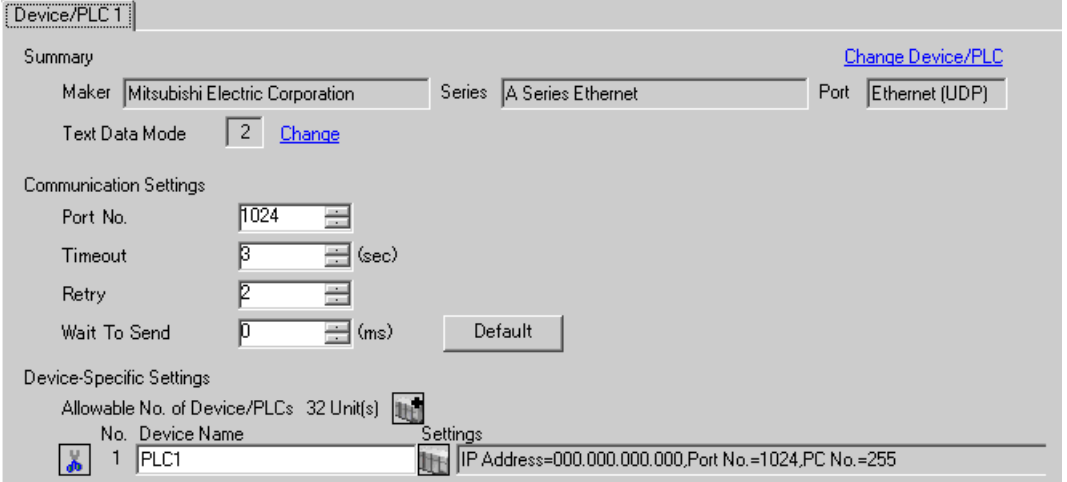

## ◆ การตั้งค่าอุปกรณ์

หากต้องการแสดงหน้าจอการตั้งค่า ให้คลิก [[[ ([การตั้งค่า]) ของอุปกรณ์ภายนอกที่คุณต้องการตั้งค่าจาก [Device-Specific Settings] ของ [Device/PLC Settings]

เมื่อคุณเชื่อมต่ออุปกรณ์ภายนอกหลายเครื่อง ให้คลิก [He จาก [Device-Specific Settings] ของ [Device/PLC Settings] เพื่อเพิ่มอุปกรณ์ภายนอกเครื่องอื่น ๆ อีก

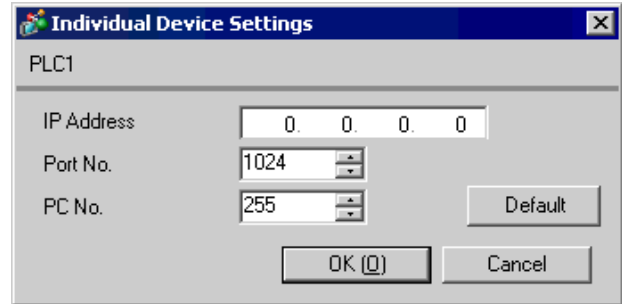

## ▶ หมายเหตุ

- โปรดตรวจสอบตำแหน่ง IP กับผู้ดูแลเน็ตเวิร์ก ห้ามตั้งค่าตำแหน่ง IP ซ้ำกัน
- ตั้งค่าตำแหน่ง IP บนอุปกรณ์ภายนอกให้กับตำแหน่ง IP ใน Device-Specific Settings
- ิ คุณจำเป็นต้องตั้งค่าตำแหน่ง IP บนการแสดงผลในโหมดออฟไลน์ของจอแสดงผล
- ข้อจำกัดเมื่อคุณใช้ UDP/IP เพื่อเข้าใช้ข้อมูล PLC หลายเครื่องผ่านทางเน็ตเวิร์กมีดังต่อไปนี้
	- ้ เมื่อคุณตั้งค่าความถี่ในการลองใหม่เป็นศูนย์ ข้อความแสดงข้อผิดพลาด "Response timed out for initial  $\bullet$ communication command" จะแสดงขึ้นเมื่อเริ่มทำงาน
	- เมื่อเริ่มทำงาน คุณไม่สามารถอ่านข้อมูลอุปกรณ์ได้จนกว่าจะครบระยะเวลาไทม์เอาต์หนึ่งครั้ง

# ■ การตั้งค่าของอุปกรณ์ภายนอก

หากต้องการสื่อสารกับ MELSEC-A Series (ชุดอุปกรณ์เชื่อมต่อ Ethernet) ด้วยจอแสดงผล คุณจำเป็นต้อง ์ ตั้งค่าแลดเดอร์โปรแกรมของอุปกรณ์ภายนอกและสวิตช์ DIP ของชุดอุปกรณ์เชื่อมต่อ Ethernet คุณสามารถ ์ ดูตัวอย่างการตั้งค่าแลดเดอร์โปรแกรมและสวิตช์ DIP ได้ที่ด้านล่าง

## ◆ ตัวอย่างแลดเดอร์โปรแกรม

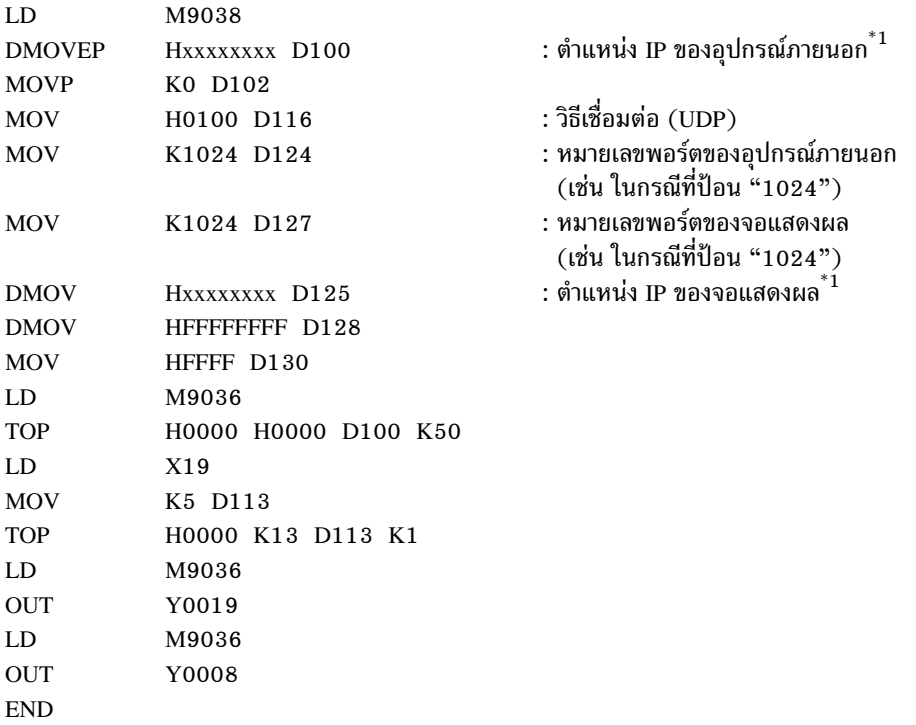

xxxxxxxx หมายถึงตำแหน่ง IP (ในรูปแบบเลขฐานสิบหก) โปรดตรวจสอบตำแหน่ง IP กับผู้ดูแลเน็ตเวิร์ก  $*1:$ ์<br>ห้ามตั้งค่าตำแหน่ง IP ซ้ำกัน

• ห้ามนำตำแหน่งที่ใช้ในการตั้งค่าการสื่อสารบนอุปกรณ์ภายนอก (ตำแหน่ง D100 หรือสูงกว่า<br>ในกรณีข้างบน) มาใช้ซ้ำเป็นตำแหน่งเริ่มต้นของพื้นที่ระบบบนจอแสดงผลการตั้งค่า ข้อสำคัญ

## $\blacklozenge$  การตั้งค่าชุดอุปกรณ์เชื่อมต่อ

สวิตช์ตั้งค่าโหมด

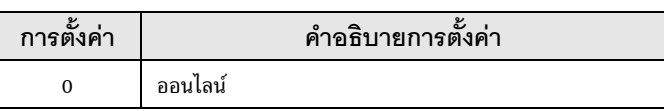

สวิตช์ตั้งค่าเงื่อนไขการสื่อสาร

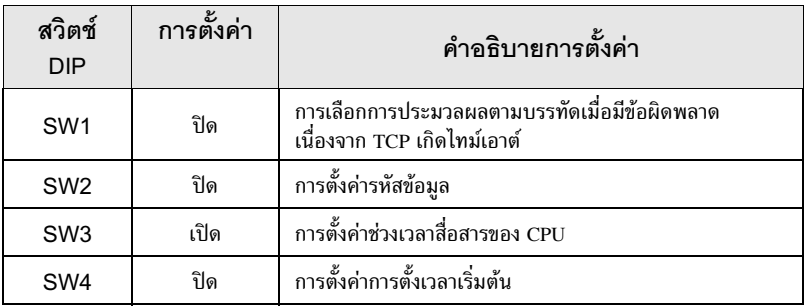

## $\blacklozenge$ หมายเหตุ

- โปรดตรวจสอบตำแหน่ง IP กับผู้ดูแลเน็ตเวิร์ก ห้ามตั้งค่าตำแหน่ง IP ซ้ำกัน
- ปิด (รหัสเลขฐานสอง) สวิตช์รหัสข้อมูลของอุปกรณ์ภายนอกไว้เสมอ  $\bullet$
- เมื่อคุณเขียนข้อมูลจากจอแสดงผลระหว่างการทำงานของอุปกรณ์ภายนอก ให้ตั้งค่าให้เขียนข้อมูลได้  $\bullet$

#### ้ตัวอย่างการตั้งค่าที่ 4  $3.4$

∎ การตั้งค่า GP-Pro FX

## ◆ การตั้งค่าการสื่อสาร

หากต้องการแสดงหน้าจอการตั้งค่า ให้เลือก [Device/PLC Settings] จาก [System setting window] ในพื้นที่ทำงาน

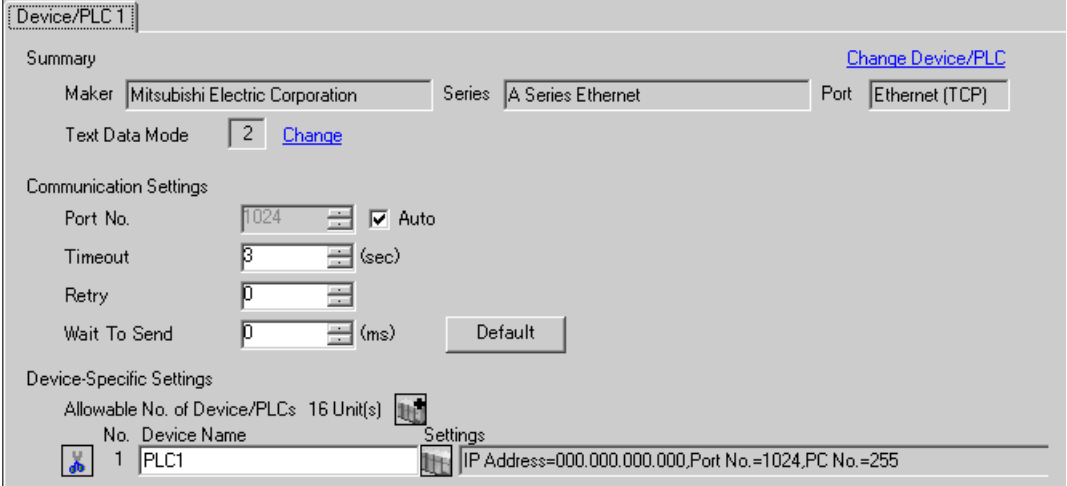

## ◆ การตั้งค่าอุปกรณ์

หากต้องการแสดงหน้าจอการตั้งค่า ให้คลิก [[[ ([การตั้งค่า]) ของอุปกรณ์ภายนอกที่คุณต้องการตั้งค่าจาก [Device-Specific Settings] ของ [Device/PLC Settings]

เมื่อคุณเชื่อมต่ออุปกรณ์ภายนอกหลายเครื่อง ให้คลิก [He จาก [Device-Specific Settings] ของ [Device/PLC Settings] เพื่อเพิ่มอุปกรณ์ภายนอกเครื่องอื่น ๆ อีก

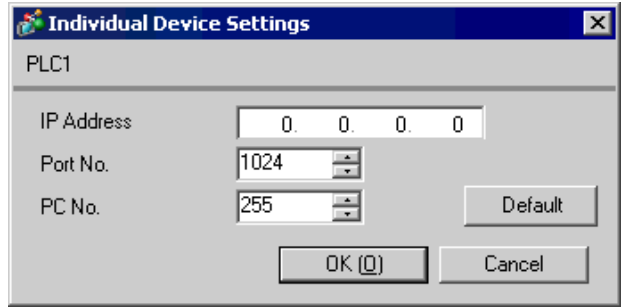

#### ♦ หมายเหตุ

- โปรดตรวจสอบตำแหน่ง IP กับผู้ดูแลเน็ตเวิร์ก ห้ามตั้งค่าตำแหน่ง IP ซ้ำกัน
- ตั้งค่าตำแหน่ง IP บนอุปกรณ์ภายนอกให้กับตำแหน่ง IP ใน Device-Specific Settings
- ์ คุณจำเป็นต้องตั้งค่าตำแหน่ง IP บนการแสดงผลในโหมดออฟไลน์ของจอแสดงผล  $\bullet$

# ■ การตั้งค่าของอุปกรณ์ภายนอก

หากต้องการสื่อสารกับ MELSEC-A Series (ชุดอุปกรณ์เชื่อมต่อ Ethernet) ด้วยจอแสดงผล คุณจำเป็นต้อง ์ ตั้งค่าแลดเดอร์โปรแกรมของอุปกรณ์ภายนอกและสวิตช์ DIP ของชุดอุปกรณ์เชื่อมต่อ Ethernet คุณสามารถ ์ ดูตัวอย่างการตั้งค่าแลดเดอร์โปรแกรมและสวิตช์ DIP ได้ที่ด้านล่าง

## ◆ ตัวอย่างแลดเดอร์โปรแกรม

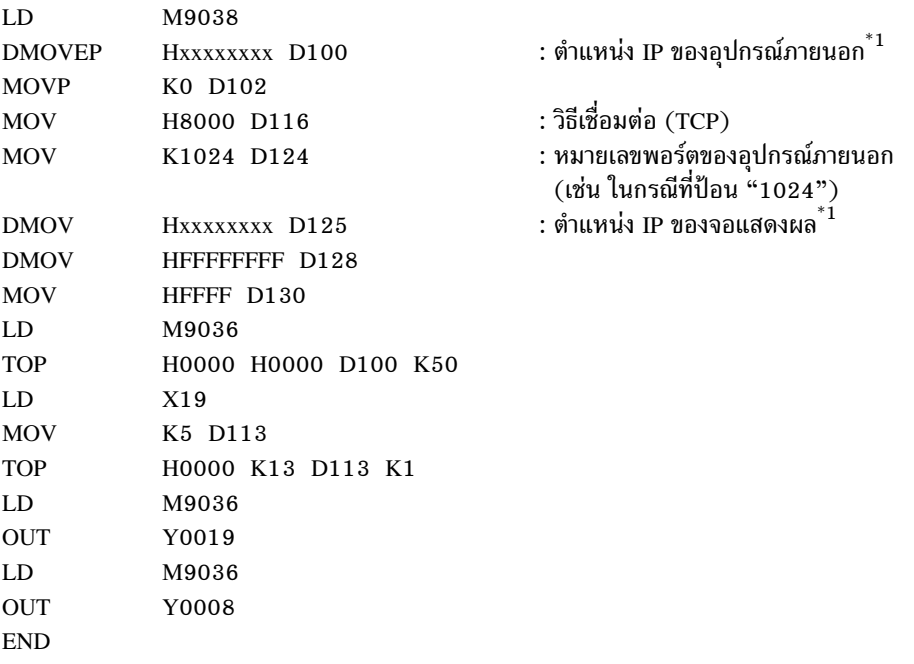

xxxxxxxx หมายถึงตำแหน่ง IP (ในรูปแบบเลขฐานสิบหก) โปรดตรวจสอบตำแหน่ง IP กับผู้ดูแลเน็ตเวิร์ก  $*1$ : ์ ห้ามตั้งค่าตำแหน่ง IP ซ้ำกัน

• ห้ามนำตำแหน่งที่ใช้ในการตั้งค่าการสื่อสารบนอุปกรณ์ภายนอก (ตำแหน่ง D100 หรือสูงกว่า<br>ในกรณีข้างบน) มาใช้ซ้ำเป็นตำแหน่งเริ่มต้นของพื้นที่ระบบบนจอแสดงผลการตั้งค่า <u>ข้อ</u>สำคัญ

## $\blacklozenge$  การตั้งค่าชุดอุปกรณ์เชื่อมต่อ

สวิตช์ตั้งค่าโหมด

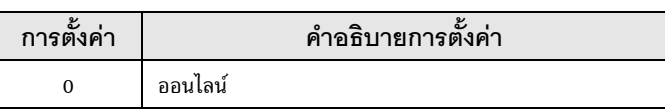

สวิตช์ตั้งค่าเงื่อนไขการสื่อสาร

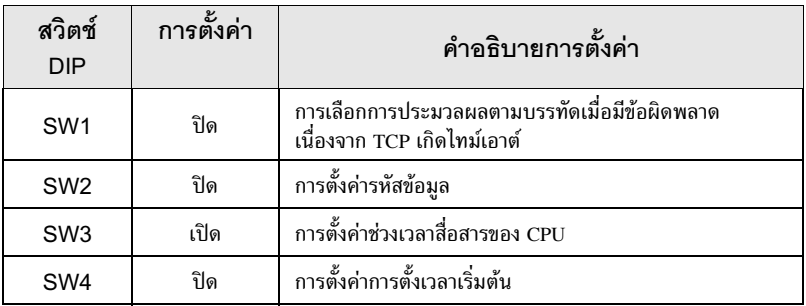

## $\blacklozenge$ หมายเหตุ

- โปรดตรวจสอบตำแหน่ง IP กับผู้ดูแลเน็ตเวิร์ก ห้ามตั้งค่าตำแหน่ง IP ซ้ำกัน
- ปิด (รหัสเลขฐานสอง) สวิตช์รหัสข้อมูลของอุปกรณ์ภายนอกไว้เสมอ  $\bullet$
- เมื่อคุณเขียนข้อมูลจากจอแสดงผลระหว่างการทำงานของอุปกรณ์ภายนอก ให้ตั้งค่าให้เขียนข้อมูลได้  $\bullet$

#### รายการตั้งค่า  $\overline{\mathcal{L}}$

## ตั้งค่าการสื่อสารของจอแสดงผลด้วย GP-Pro Ex หรือตั้งค่าในโหมดออฟไลน์ของจอแสดงผล ค่าของแต่ละพารามิเตอร์ต้องเหมือนกับค่าของอุปกรณ์ภายนอก

"3 ตัวอย่างการตั้งค่าการสื่อสาร" (หน้า 5)  $\mathbb{G}$ 

• คุณจำเป็นต้องตั้งค่าตำแหน่ง IP บนการแสดงผลในโหมดออฟไลน์ของจอแสดงผล ข้อสำคัญ .<br>Cf. คู่มือผู้ใช้สำหรับ GP3000 Series "4.3.7 การตั้งค่า Ethernet"

#### รายการตั้งค่าใน GP-Pro EX  $4.1$

# ■ การตั้งค่าการสื่อสาร

หากต้องการแสดงหน้าจอการตั้งค่า ให้เลือก [Device/PLC Settings] จาก [System setting window] ในพื้นที่ทำงาน

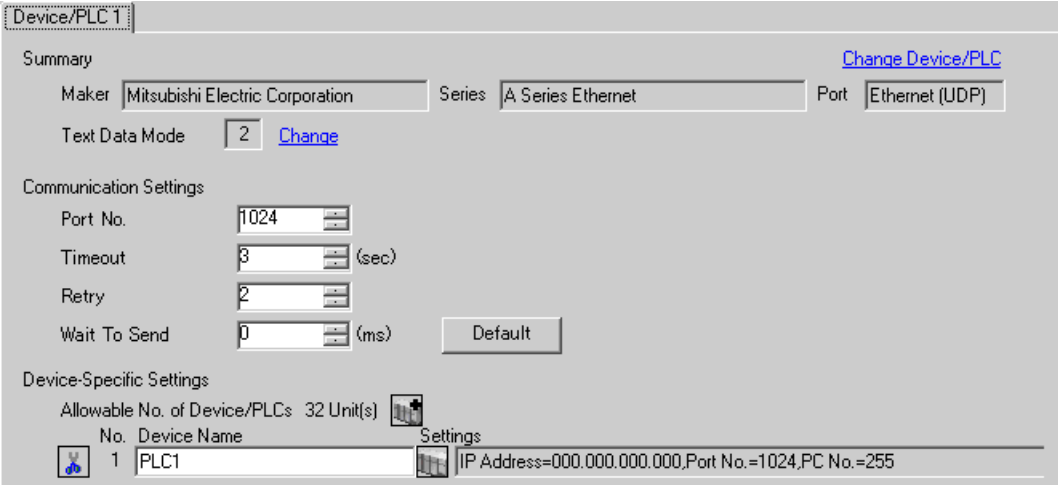

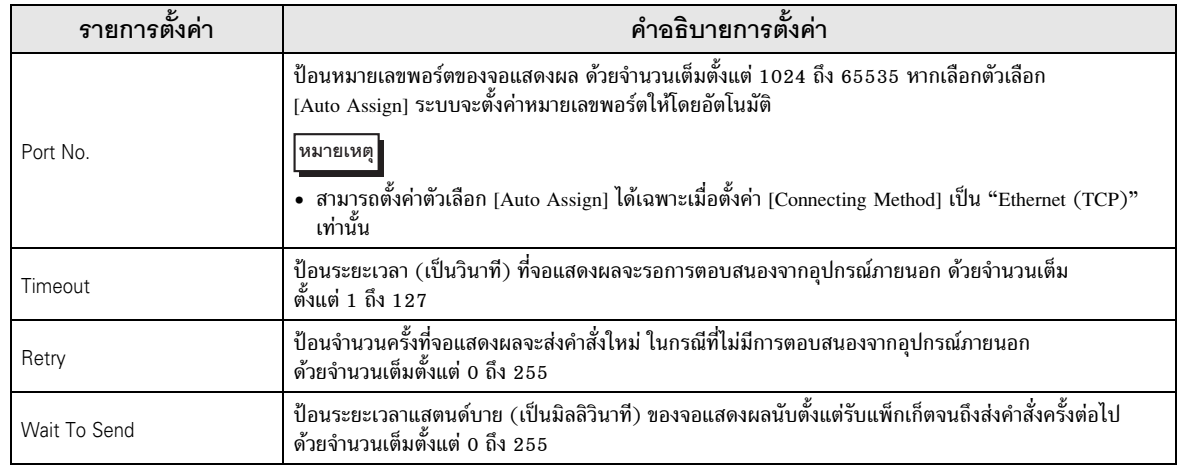

# ■ การตั้งค่าอุปกรณ์

หากต้องการแสดงหน้าจอการตั้งค่า ให้คลิก [[[ ([การตั้งค่า]) ของอุปกรณ์ภายนอกที่คุณต้องการตั้งค่าจาก [Device-Specific Settings] ของ [Device/PLC Settings]

เมื่อตั้งค่า [Allowable No. of Device/PLCs] ให้สามารถใช้อุปกรณ์/PLC หลายเครื่องได้ ให้คลิก [He จาก [Device-Specific Settings] ของ [Device/PLC Settings] เพื่อเพิ่มอุปกรณ์ภายนอกเครื่องอื่น ๆ อีก

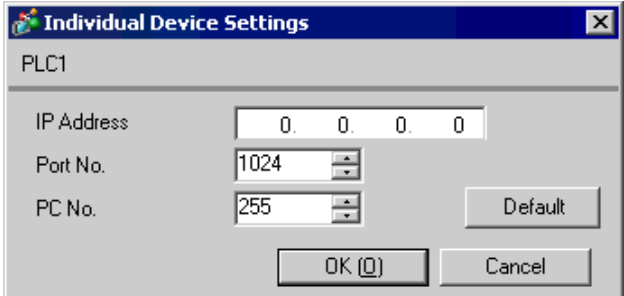

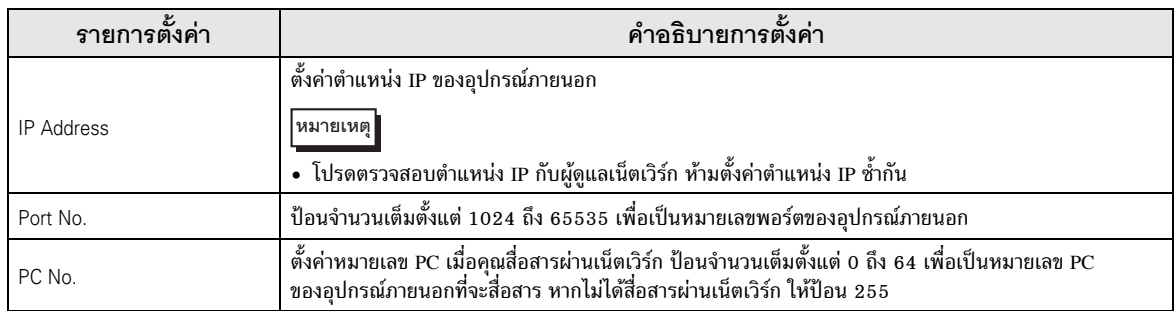

#### รายการตั้งค่าในโหมดออฟไลน์  $4.2$

หมายเหตุ

• โปรดดูข้อมูลเพิ่มเติมเกี่ยวกับวิธีเข้าสู่โหมดออฟไลน์หรือข้อมูลการดำเนินการได้จากคู่มือผู้ใช้สำหรับ GP3000 Series

คู่มือผู้ใช้สำหรับ GP3000 Series "บทที่ 4 การตั้งค่า"  $Cf.$ 

## ■ การตั้งค่าการสื่อสาร

หากต้องการแสดงหน้าจอการตั้งค่า ให้แตะ [Device/PLC Settings] จาก [Peripheral Settings] ในโหมดออฟไลน์ จากนั้นแตะอุปกรณ์ภายนอกที่คุณต้องการตั้งค่าจากรายชื่อที่แสดงอยู่

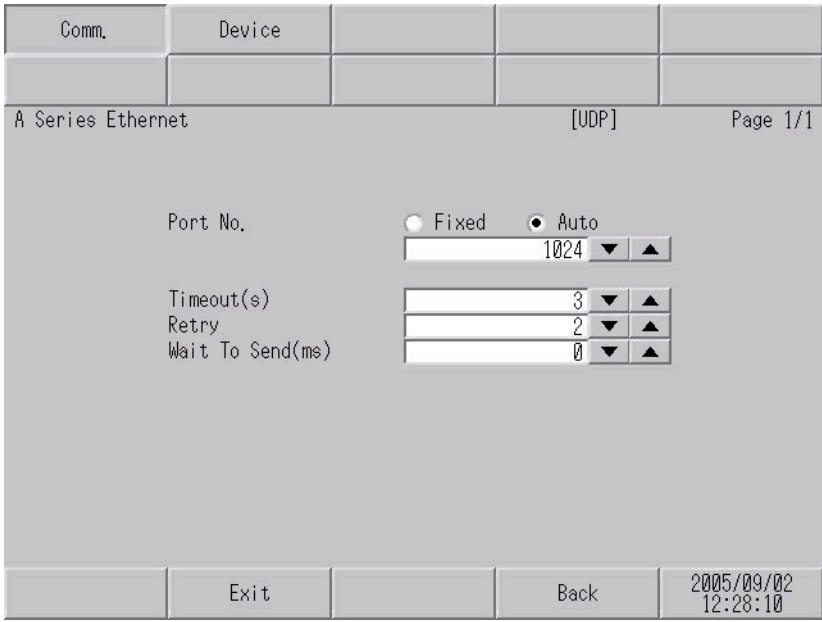

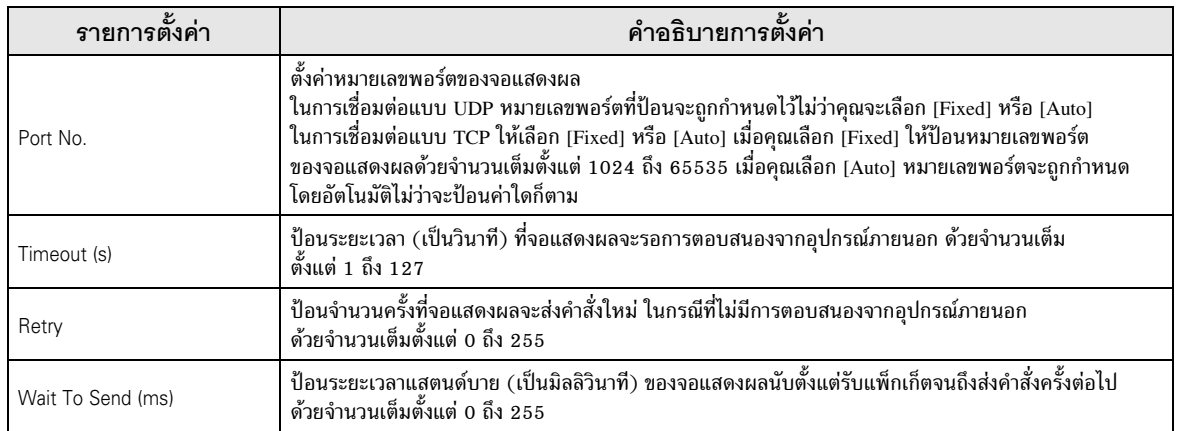

# ■ การตั้งค่าอุปกรณ์

หากต้องการแสดงหน้าจอการตั้งค่า ให้แตะ [Device/PLC Settings] จาก [Peripheral Settings] จากนั้น<br>แตะอุปกรณ์ภายนอกที่คุณต้องการตั้งค่าจากรายชื่อที่แสดงอยู่ และแตะ [Device]

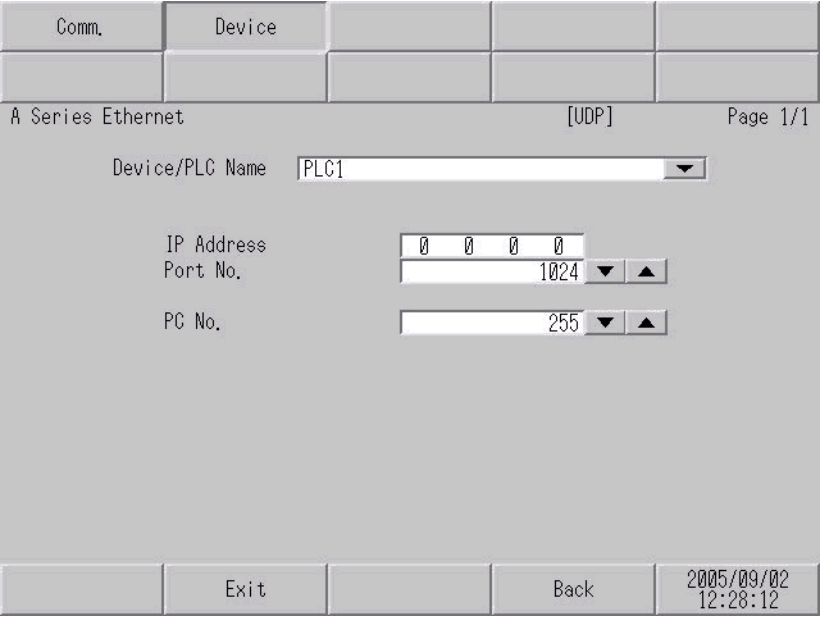

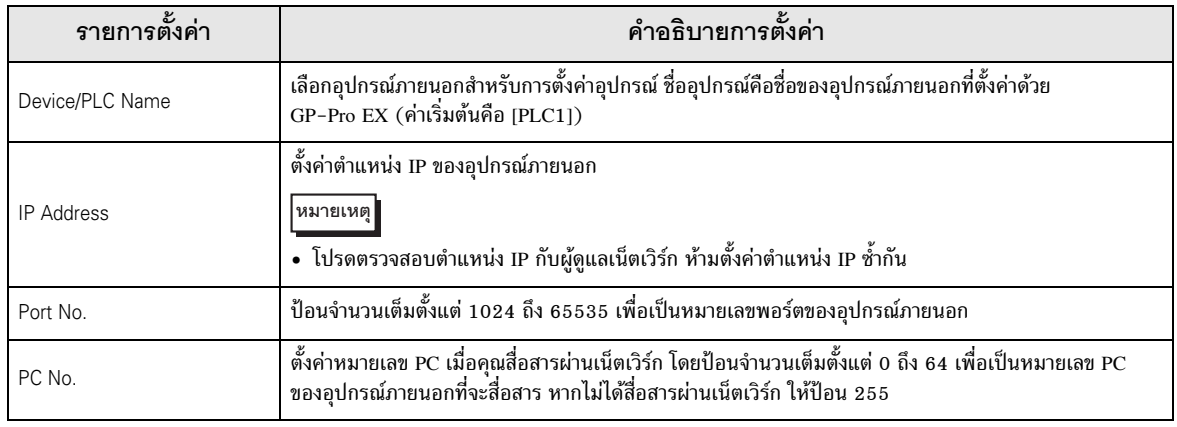

# 5 อุปกรณ์ที่รองรับ

ตารางด้านล่างนี้แสดงช่วงตำแหน่งอุปกรณ์ที่รองรับ โปรดทราบว่าช่วงของอุปกรณ์ที่รองรับจริงจะแตกต่างกันไป โดยขึ้นอยู่กับอุปกรณ์ภายนอกที่จะใช้ โปรดตรวจสอบช่วงจริงในคู่มือของอุปกรณ์ภายนอกของคุณ ี ตำแหน่งนี้สามารถระบุเป็นพื้นที่เก็บข้อมูลระบบได้

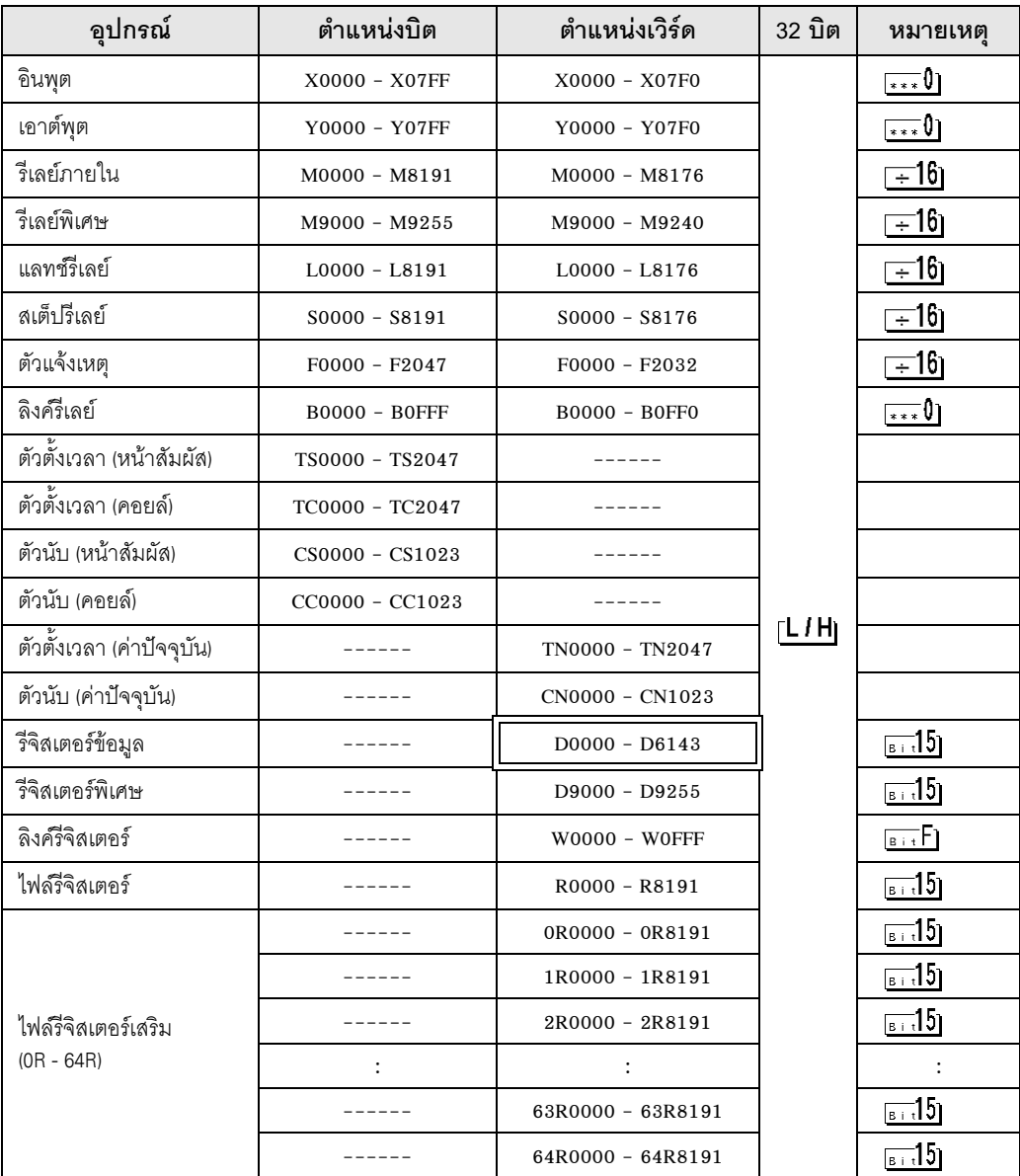

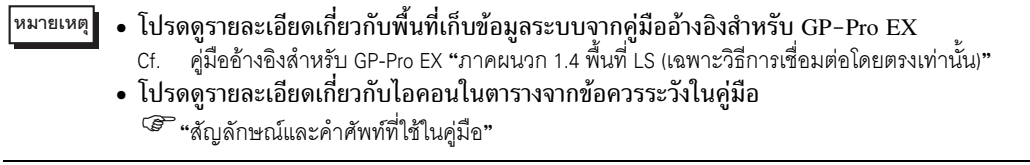

#### รหัสอุปกรณ์และรหัสตำแหน่ง  $\,6\,$

ใช้รหัสอุปกรณ์และรหัสตำแหน่งเมื่อคุณเลือกชนิดตำแหน่งของการแสดงข้อมูลเป็น "Device Type & Address"

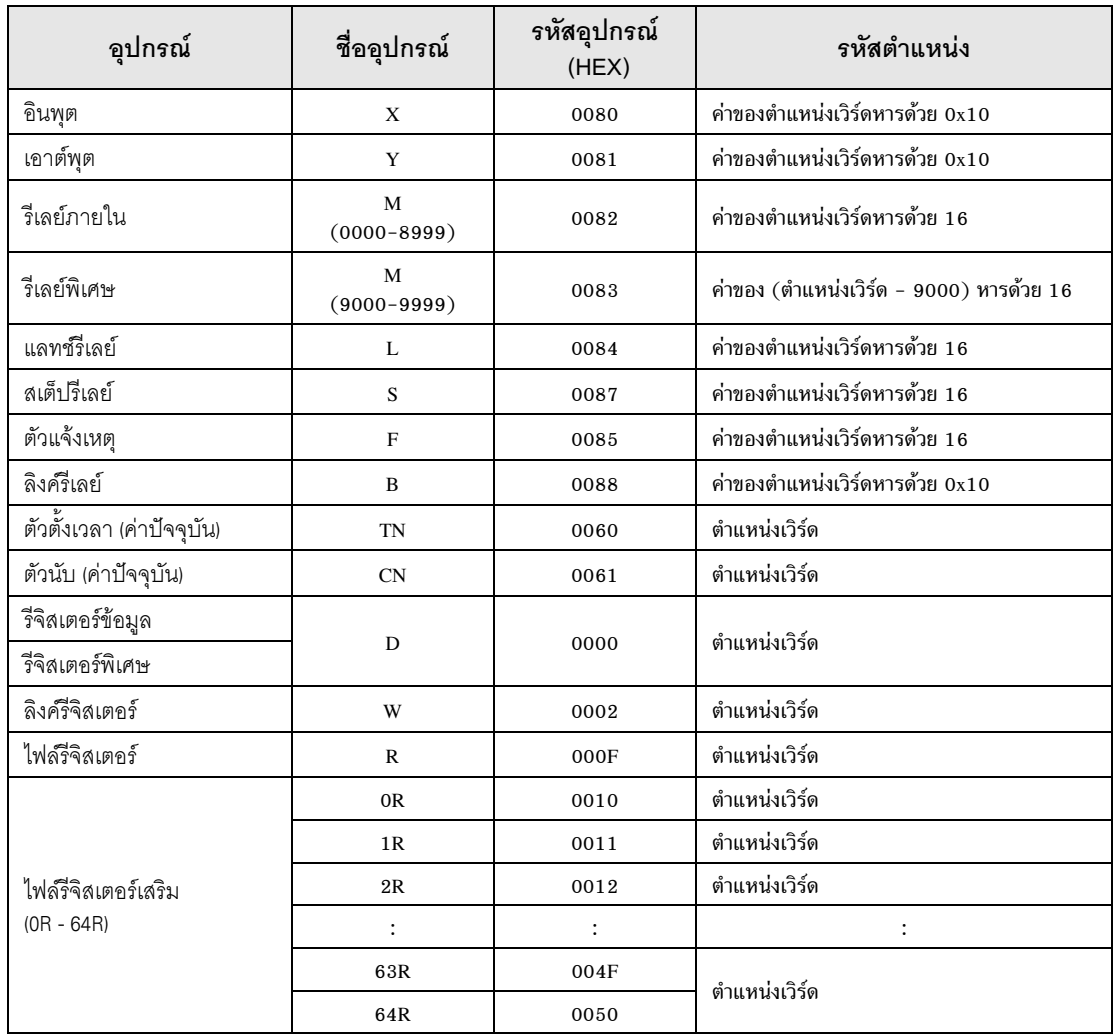

#### ข้อความแสดงข้อผิดพลาด  $\overline{7}$

หน้าจอของจอแสดงผลจะแสดงข้อความแสดงข้อผิดพลาดในรูปแบบต่อไปนี้ "หมายเลข : ชื่ออุปกรณ์: ข้อความแสดง<br>ข้อผิดพลาด (พื้นที่ที่เกิดข้อผิดพลาด)" คุณสามารถดูคำอธิบายของแต่ละรายการได้ที่ด้านล่าง

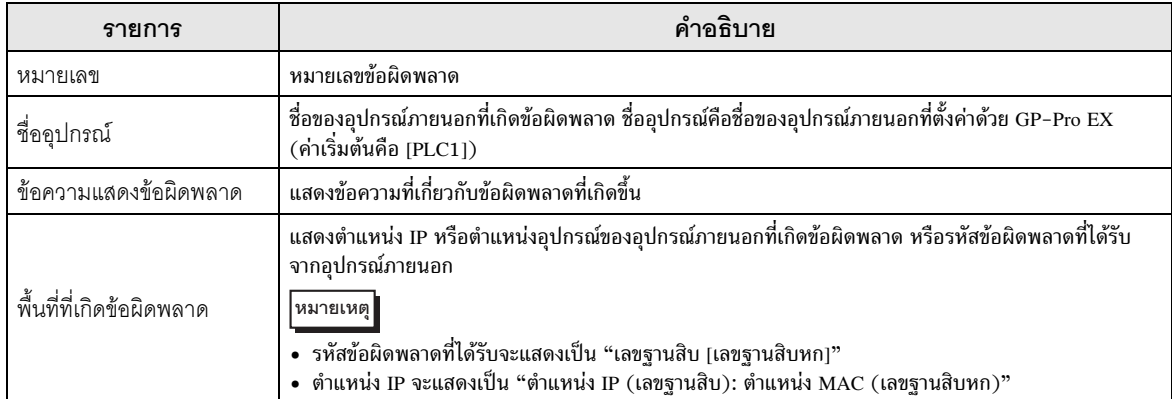

#### ตัวอย่างข้อความแสดงข้อผิดพลาด

"RHAA035: PLC1: Error has been responded for device write command (Error Code: 2 [02])"

• โปรดดูรายละเอียดเพิ่มเติมเกี่ยวกับรหัสข้อผิดพลาดที่ได้รับได้จากคู่มือของอุปกรณ์ภายนอก หมายเหตุ |